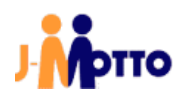

# 【J-MOTTO グループウェア】

Microsoft365 連携マニュアル

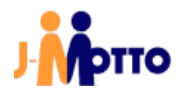

【J-MOTTO グループウェア】Microsoft365 連携マニュアル<管理者向け>

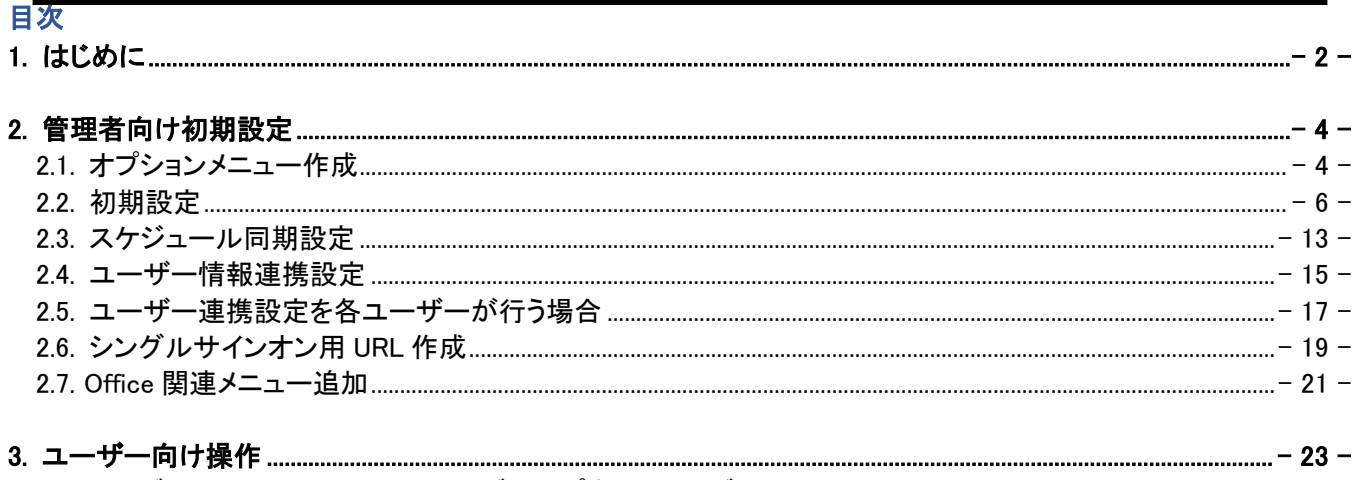

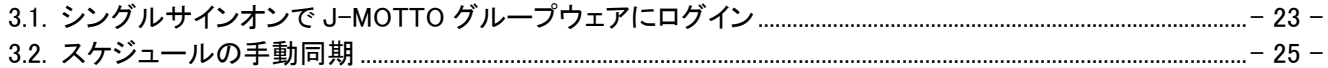

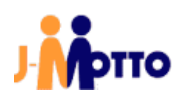

## <span id="page-2-0"></span>1. はじめに

#### 【概要】

Microsoft365 のアカウントと J-MOTTO グループウェアのアカウントを紐づけることで、Microsoft365 の認証情 報を用い J-MOTTO グループウェアにシングルサインオンします。

アカウントの連携後はシングルサインオンの他、Outlook スケジュールと J-MOTTO グループウェアのスケジュ ールの連携が可能です。

本書では連携時の前提条件や注意事項と、グループウェアの管理者による設定の手順について説明します。

#### 【前提条件】

Microsoft365 連携を行うには、「Azure」と「Exchange Online」の両方を使用できる必要があります。 下記のリンク内「Microsoft 365 および Microsoft 365 の各プランのサービスの可用性」項の[Microsoft 365 プ ラットフォーム]と[Exchange Online]が[はい]となっているプランが連携実施の前提条件となります。 [https://docs.microsoft.com/ja-jp/office365/servicedescriptions/office-365-platform-service](https://docs.microsoft.com/ja-jp/office365/servicedescriptions/office-365-platform-service-description/office-365-plan-options#service-availability-within-each-microsoft-365-and-office-365-plan)[description/office-365-plan-options#service-availability-within-each-microsoft-365-and-office-365-plan](https://docs.microsoft.com/ja-jp/office365/servicedescriptions/office-365-platform-service-description/office-365-plan-options#service-availability-within-each-microsoft-365-and-office-365-plan) ご契約中のプランが上記の条件に該当していることを、ご確認ください。

#### ※ Microsof365 連携は、必ず下記注意事項を確認しご了承頂いた上でご利用頂けます様お願い致します。

### 【課金に関する注意事項】

・ Microsoft365 連携をご利用した場合、「会員情報管理上のユーザー数」と「J-MOTTO グループウェア上の ユーザー数」を比較し、ユーザー数が多い方を課金対象とします。 そのため設定前に「会員情報管理上のユーザー数」と「J-MOTTO グループウェア上のユーザー数」に差異 がないかをご確認ください。 なお、ユーザーの削除について[はこちらを](https://www.pa-solution.net/as/scope3/j-motto/web/Detail.aspx?id=62)ご覧ください。

・ スケジュールに添付されたファイルの同期も可能ですが、同期した場合はそれらのファイルも J-MOTTO グ ループウェアサービスの使用容量に含まれるため、契約容量を超過した場合に課金の対象となります。 そのため、弊社では添付ファイルの同期設定を推奨しておりません。

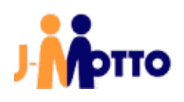

## 【機能に関する注意事項】

- ・ J-MOTTO グループウェアで提供されるシングルサインオンは、共通の ID とパスワードを使用してログインを 行うものではなく、Microsoft365 の認証情報を使用し J-MOTTO グループウェアにログインをする仕様となり ます。予めシングルサインオン用の URL 作成しておき、そちらを使用してアクセスします。 (シングルサイン用 URL の作成方法は「2.6.シングルサインオン用 URL 作成」項をご参照ください。)
- ・ Microsoft365 連携の設定後、"ログイン"には「J-MOTTO サイトにログイン」「J-MOTTO グループウェアにロ グイン」「Microsoft365 にログイン」の 3 つの状態が存在します。 本書の設定で、「J-MOTTO グループウェアにログイン」と「Microsoft365 にログイン」はシングルサインオンで 可能ですが、「J-MOTTO サイトにログイン」は仕様上出来ないため、一部の J-MOTTO オプションサービスと 連携したガジェットや、J-MOTTO サイトを利用したシングルサインオンが動作しなくなります。 その場合は、別途 J-MOTTO サイトにログインが必要となります。
- ・ スケジュールの同期は、Microsoft365 アカウントでシングルサインオンを行い同一ブラウザ上で「J-MOTTO グループウェアにログイン」と「Microsoft365 にログイン」をしている状態でのみ行われます。
- ・ スケジュールの同期はサービス間で自動での同期を行うものではなく、本書 3.2 項「スケジュールの手動同 期」の手順で同期ボタンを押下した際にのみサービス間のスケジュールが相互に同期するものとなります。
- ・ 本書のスケジュール同期は Web 版 Outlook の使用を前提としております。 そのため、同期したスケジュールは Outlook クライアントアプリでは「予定」ではなく「会議」として登録されます が、こちらは仕様となります。
- ・ J-MOTTO グループウェアと連携している Microsoft365 のアカウントがロックされた場合、そのアカウントを使 用してのシングルサインオンは出来なくなります。 その際でも、J-MOTTO のアカウントを使用して J-MOTTO サイトから J-MOTTO グループウェアへのログイ ンは可能です。
- ・ 本書内で使用されている Azure の画面構成や前提条件のプランに関する内容は、お客様のご利用状況や Microsoft 社の仕様変更等により実際の画面やサービスと同一でない場合がございます。

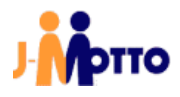

## <span id="page-4-0"></span>2. 管理者向け初期設定

#### <span id="page-4-1"></span>2.1. オプションメニュー作成

管理者向けの初期設定を行う画面を表示するための、オプションメニューを作成します。

①J-MOTTO グループウェアへ J-MOTTO の管理者ユーザーでログインします。

②管理者設定からオプションメニュー設定に移動し、オプションメニューの追加ボタンをクリックします。

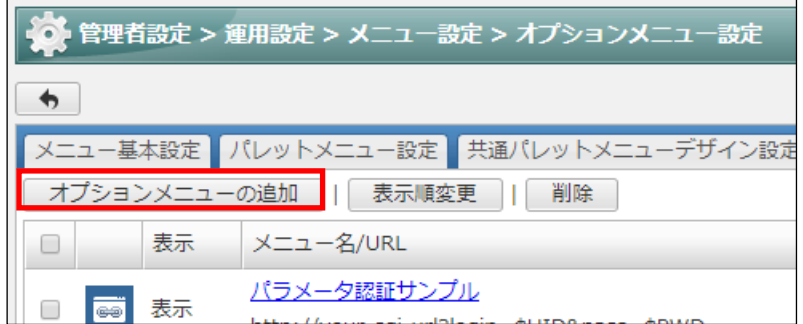

3必要事項を入力し、追加ボタンをクリックします。

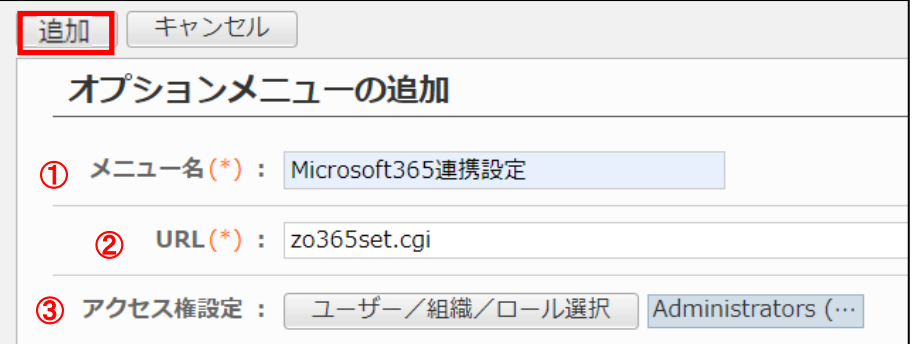

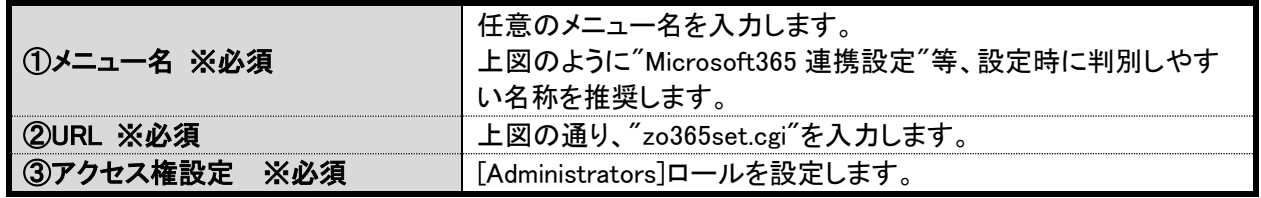

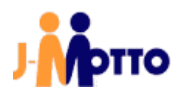

## ● ④作成したオプションメニューを、共通パレットメニューデザイン設定でパレットメニュー内の任意の場所に追 加し変更ボタンをクリックします。

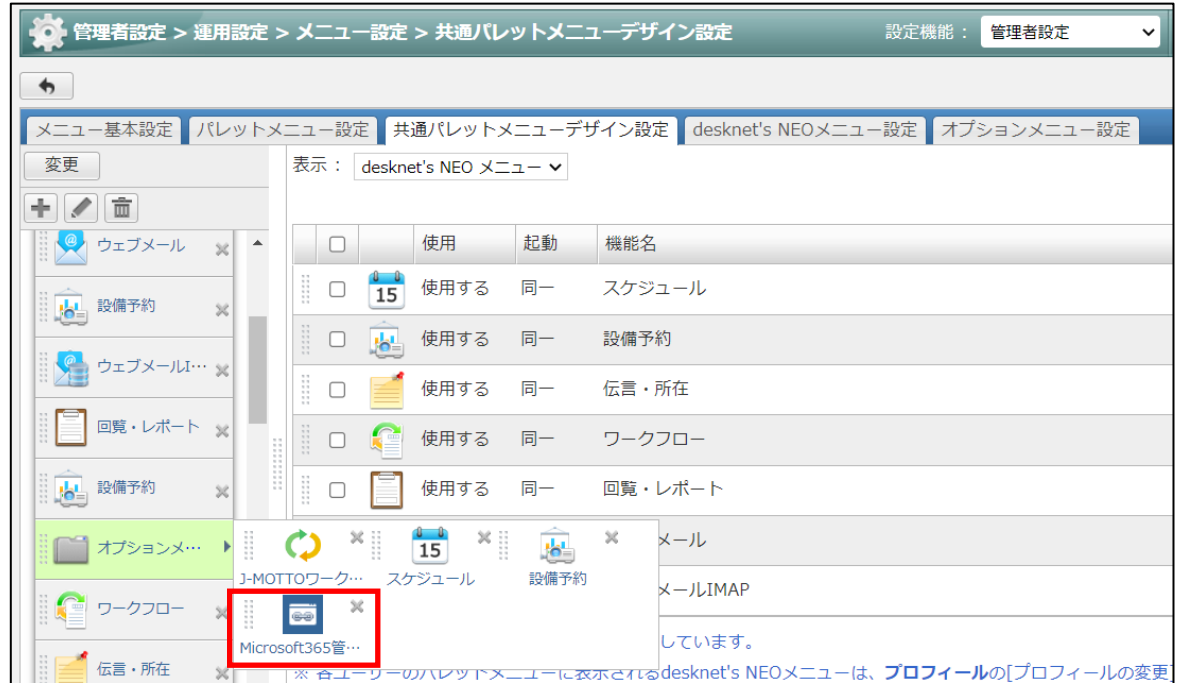

「2.1. オプションメニュー作成」は以上です。

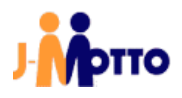

## <span id="page-6-0"></span>2.2. 初期設定

①パレットメニュー内から「2.1. オプションメニュー作成」項④で作成したオプションメニューをクリックし、初期設 定画面を開きます。

Microsoft365 連携の設定画面が表示されますので、共通設定タブをクリックします。

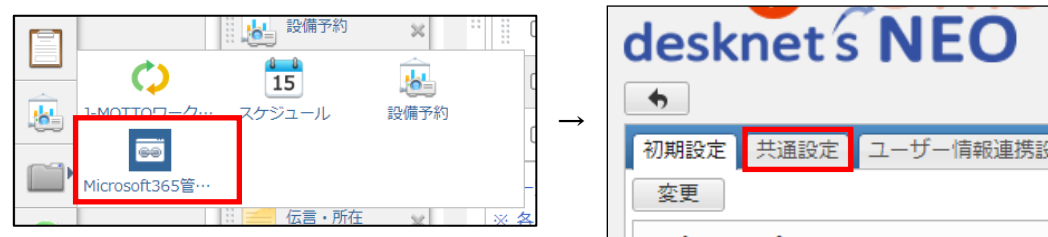

- ②ブラウザで別のタブを開き、「<https://portal.azure.com/>」にアクセスします。
- ③お持ちの Microsoft365 の管理アカウントで、Azure にサインインします。 ※ 使用する Microsoft365 の管理アカウントが不明な場合は、社内でご確認ください。

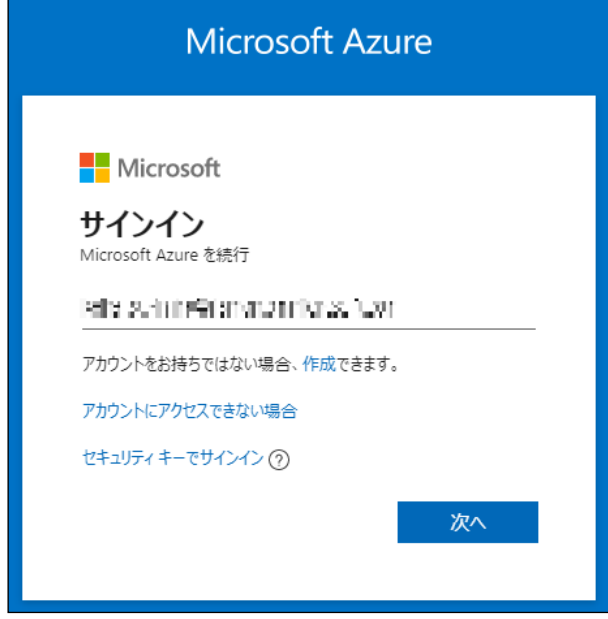

④「Azure Active Directory」をクリックします。

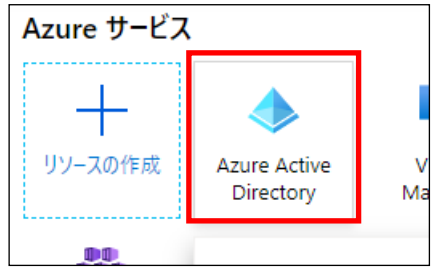

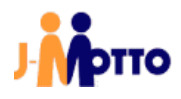

6画面左部のメニューから サブリの登録をクリックします。

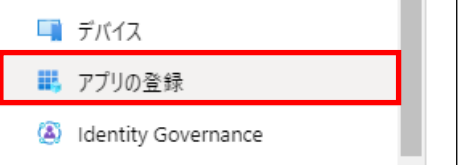

6+ 新規登録をクリックします。

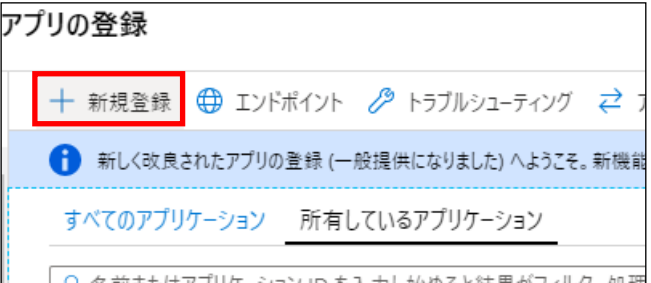

⑦必要事項を入力し、 ボタンをクリックします。

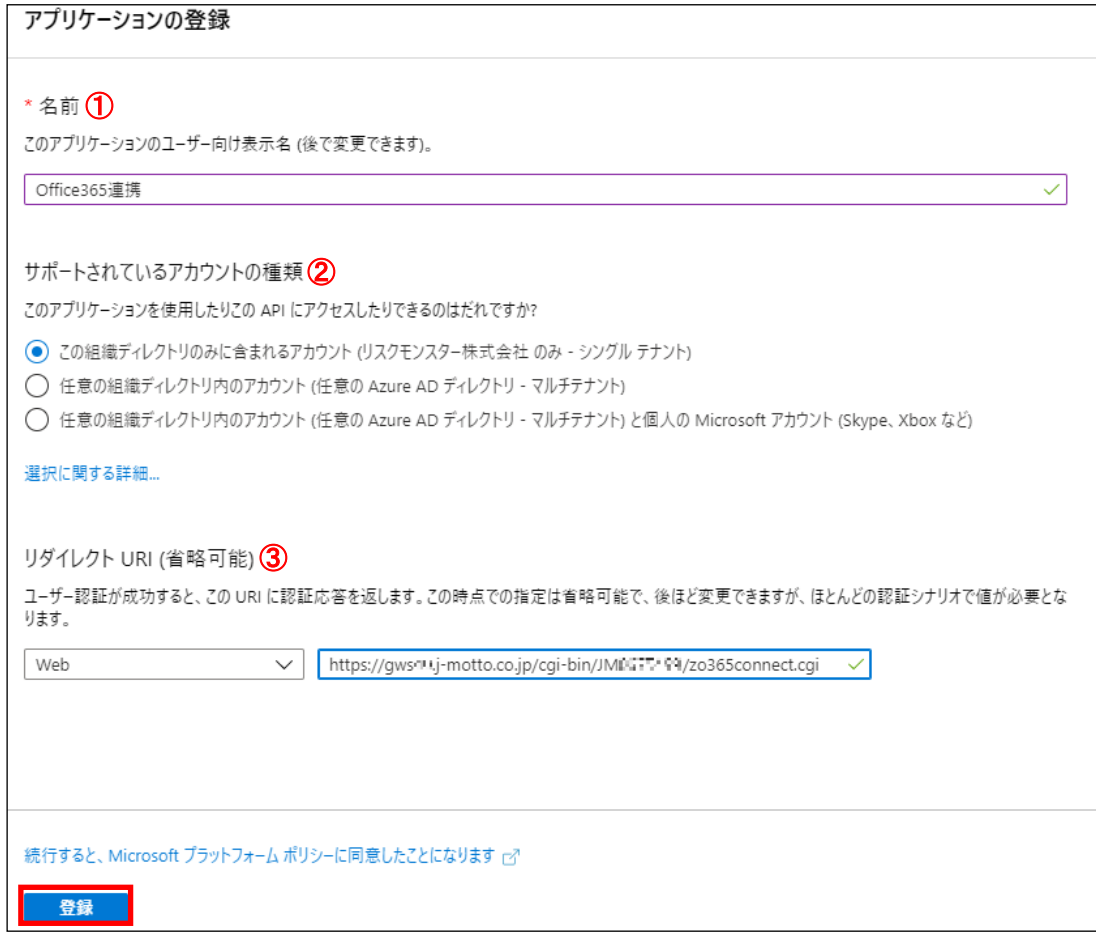

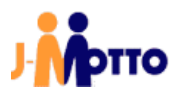

【J-MOTTO グループウェア】Microsoft365 連携マニュアル<管理者向け>

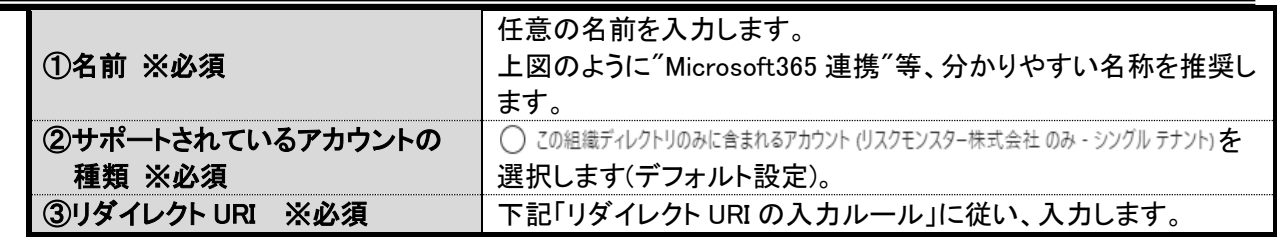

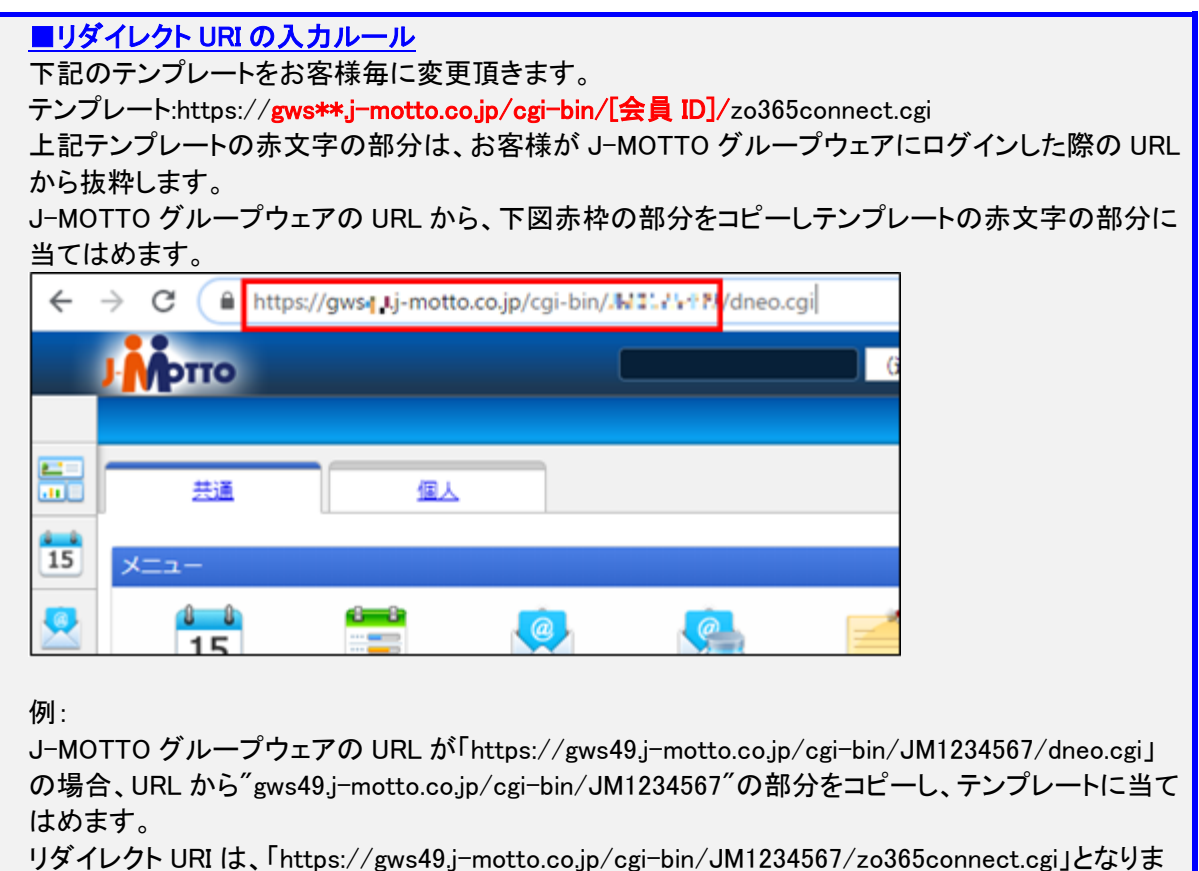

す。

 $\equiv$ 

⑧各種 ID が生成されますので、アプリケーション (クライアント) IDをコピーします。

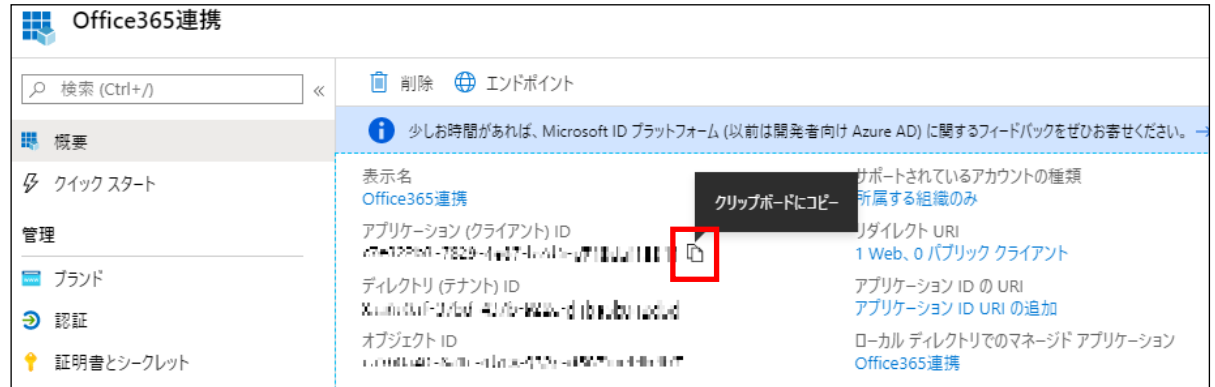

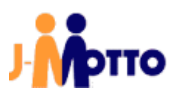

#### 【J-MOTTO グループウェア】Microsoft365 連携マニュアル<管理者向け>

③Microsoft365 連携の初期設定画面を開いているタブに移動し○ 使用するを選択します。

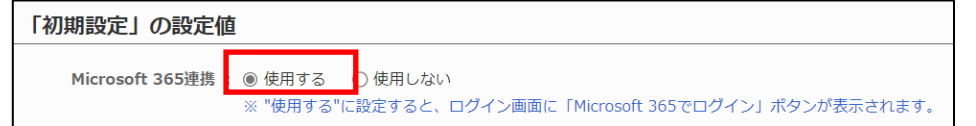

10 クライアントIDに、8でコピーしたアプリケーション ID を貼り付けます。

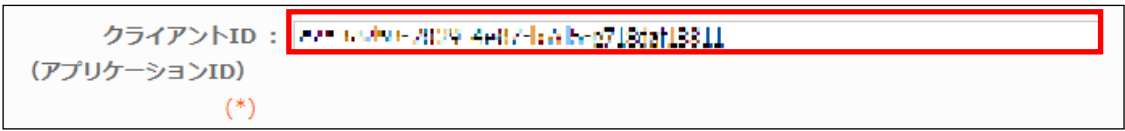

(11) Azure を開いているタブに移動し、画面左部のメニューからつ 認証をクリックします。

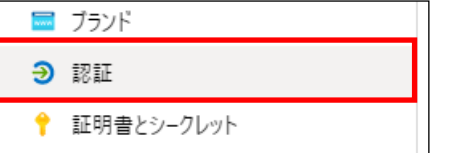

⑫リダイレクト URI をコピーします。

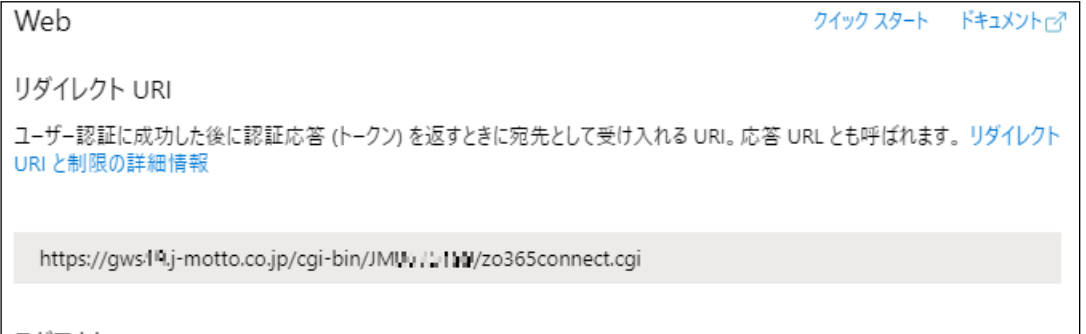

13Microsoft365 連携の初期設定画面を開いているタブに移動し、リダイレクトURLに12でコピーしたリダイレ クト URI を貼り付けます。

リダイレクトURL: https:// gws49.j-motto.co.jp/cgi-bin/JM1234567/zo365connect.cgi (応答URL) (\*)

14) Azure を開いているタブに移動し、画面左部のメニューから ● 証明書とシークレットをクリックします。

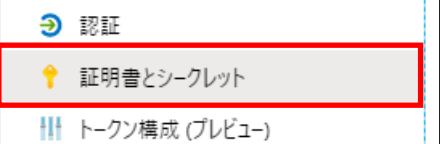

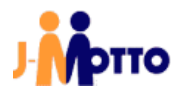

#### (15+ 新しいクライアント シークレットボタンをクリックします。

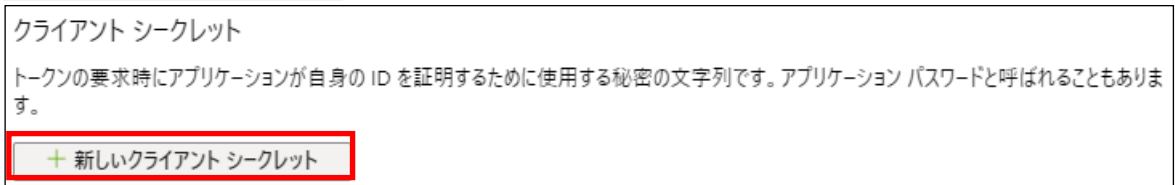

#### 必要事項を入力し、<mark>追加</mark>ボタンをクリックします。

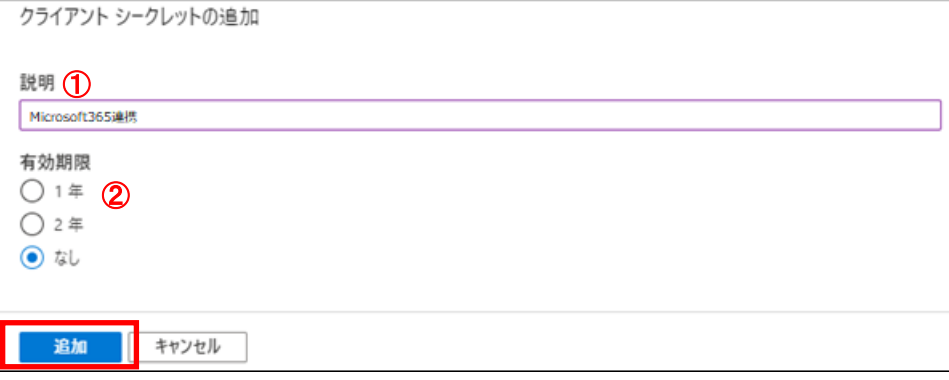

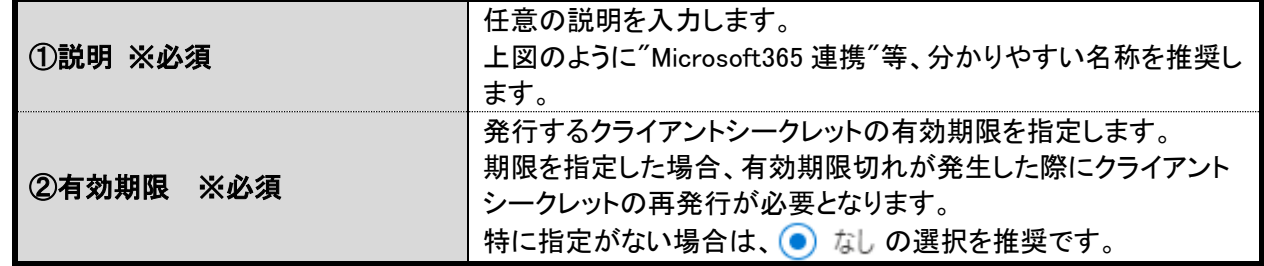

⑯作成したクライアントシークレットの値をコピーします。

- ※ 他の画面に遷移すると、クライアントシークレットの一部がマスク表示となるため、必ずこちらの画面でコ ピーを行ってください。
- ※誤って他の画面を開いてしまった際は、作成済のクライアントシークレットを■ボタンで削除し、再度⑭か らの手順を実行してください。

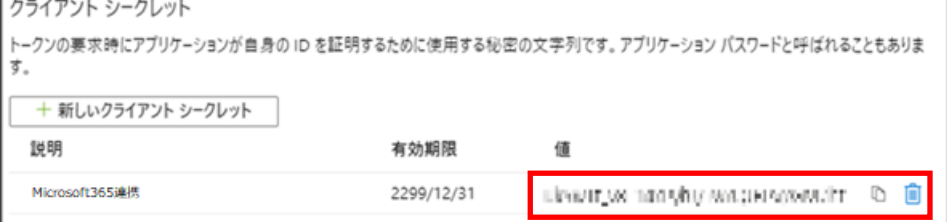

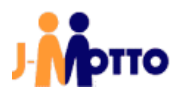

(1)Microsoft365 連携の初期設定画面を開いているタブに移動し、クライアントシークレットに(16でコピーした リダイレクト URI を貼り付けます。

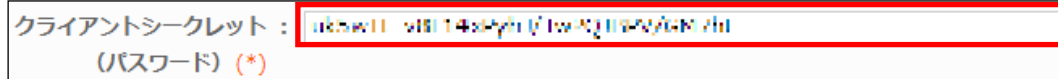

#### ⑱全ての設定が入力されていることを確認し、 ボタンをクリックします。

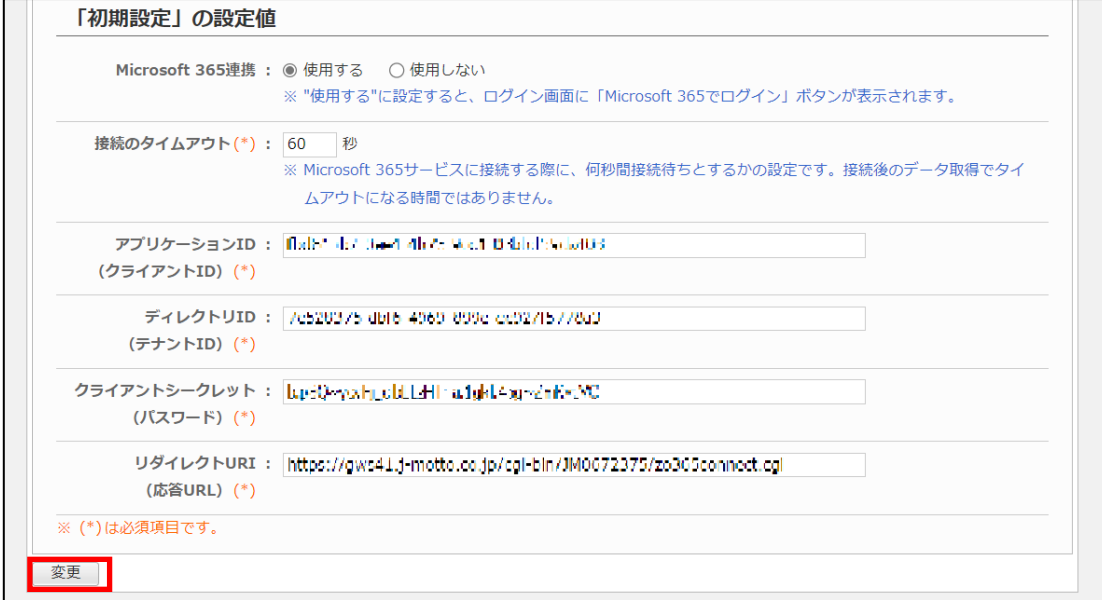

19Azure を開いているタブに移動し、画面左部のメニューから → API のアクセス許可をクリックします。

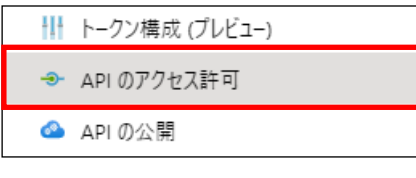

20+ アクセス許可の追加ボタンをクリックします。

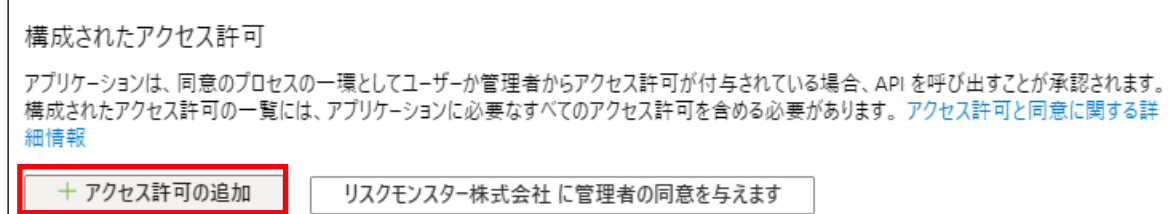

#### ㉑21[Microsoft Graph]をクリックします。

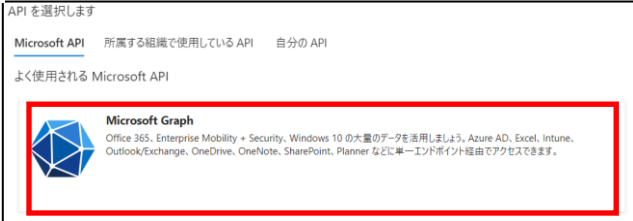

#### 22[アプリケーションの許可]を選択します。 ㉒

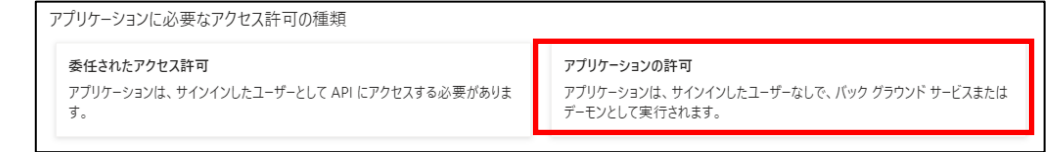

#### 23[Calenders.ReadWrite]にチェックを入れ、[アクセス許可の追加]をクリックします。 ㉓

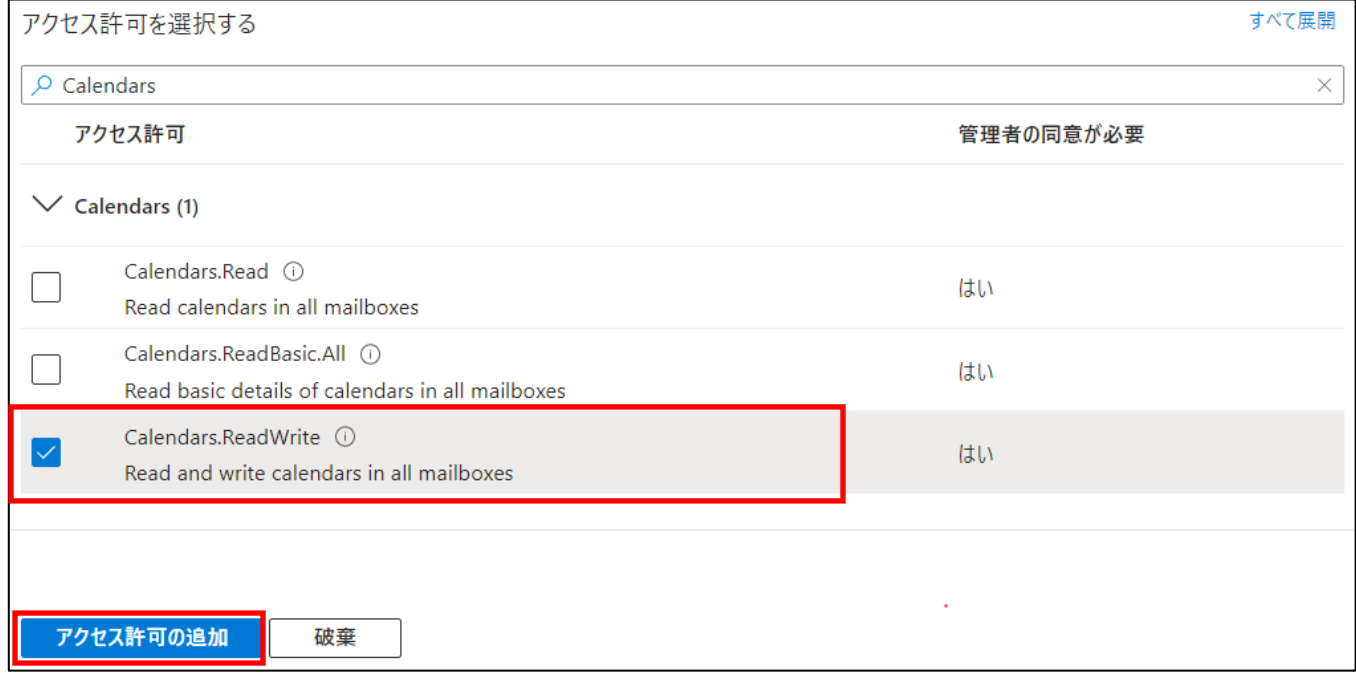

24グループウェアのバージョンが" V7.0 R2.2"以降の場合、初期設定内に[ディレクトリ ID]の項目が追加されて ㉔ います。

Azure 上のアプリ概要欄に記載された[ディレクトリ (テナント) ID]を入力します。

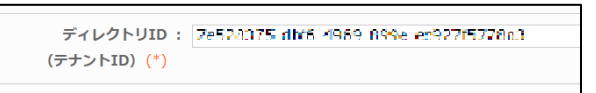

25Azure で必要な設定は以上で完了です。誤操作防止のため、Azure を開いているタブを閉じることを推奨しま ㉕す。

「2.2.初期設定」は以上です。

## <span id="page-13-0"></span>2.3. スケジュール同期設定

①パレットメニュー内から「2.1. オプションメニュー作成」項④で作成したオプションメニューをクリックし、初期設 定画面を開きます。

Microsoft365 連携の設定画面が表示されます。

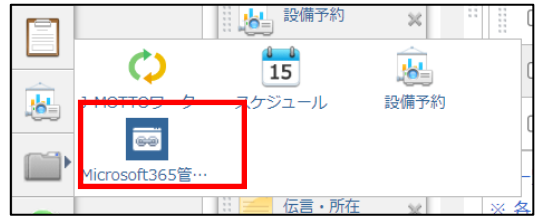

#### ②共通設定タブで設定を変更し、変更ボタンをクリックします。

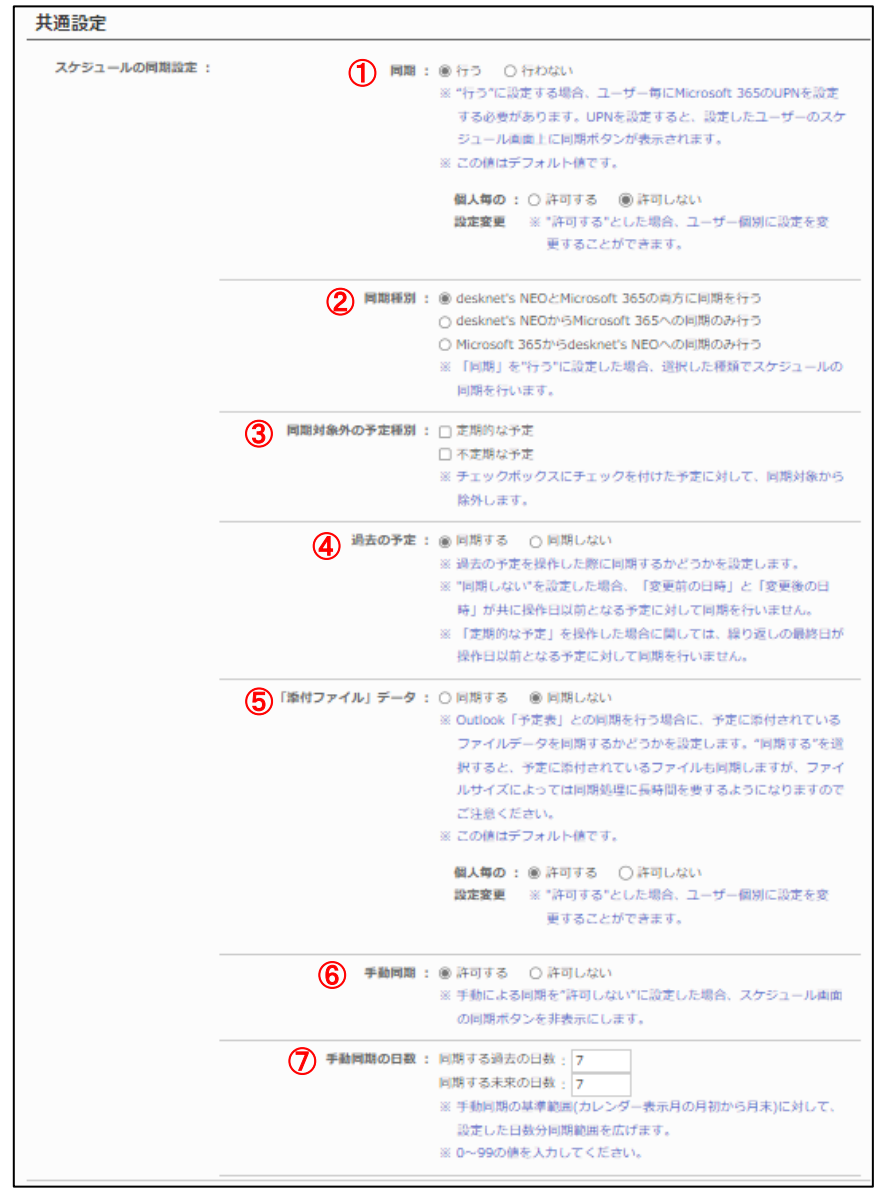

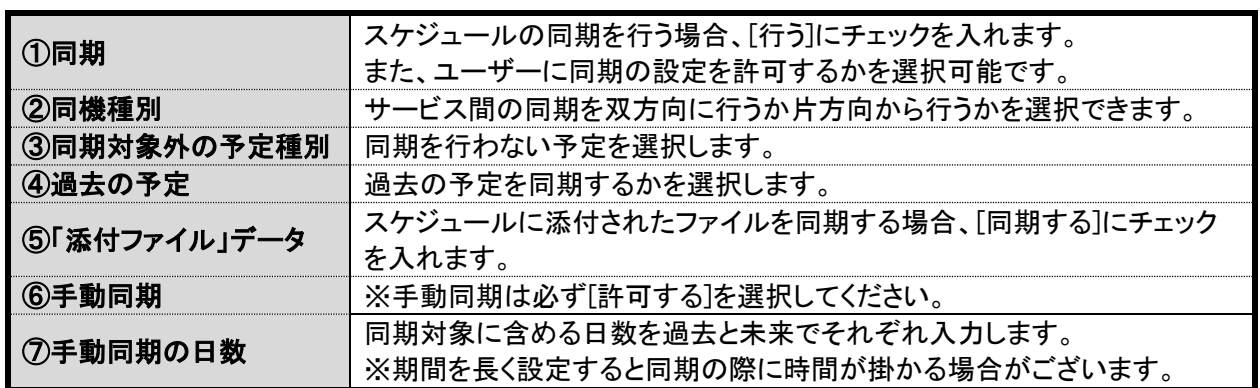

「2.3.スケジュール同期設定」は以上です。

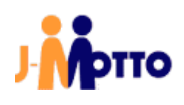

## <span id="page-15-0"></span>2.4. ユーザー情報連携設定

[ユーザー情報連携設定]画面より、各ユーザーの連携設定を管理者が行うことが可能です。

①パレットメニュー内から「2.1. オプションメニュー作成」項④で作成したオプションメニューをクリックし、初期設 定画面を開きます。

Microsoft365 連携の設定画面が表示されます。

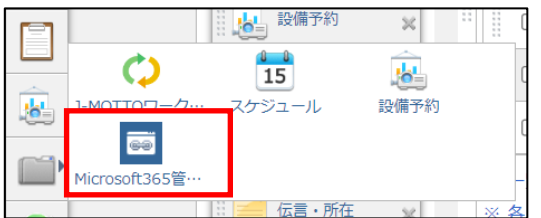

②ユーザー情報連携設定タブをクリックします。

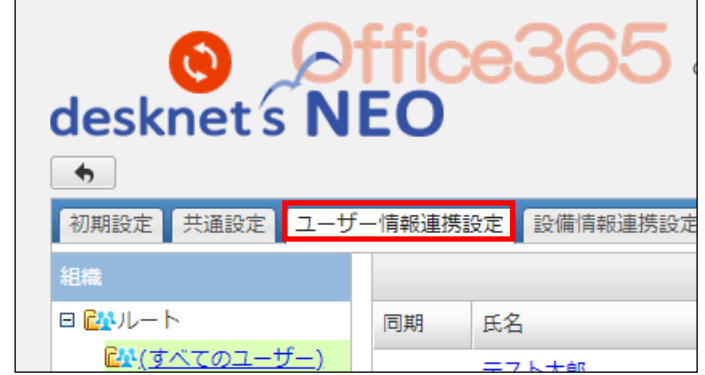

③連携を設定するユーザー名をクリックします。

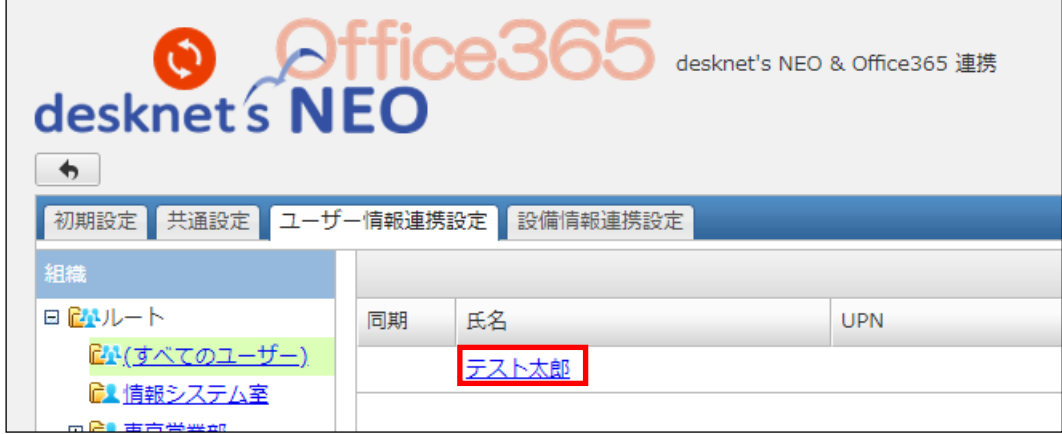

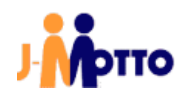

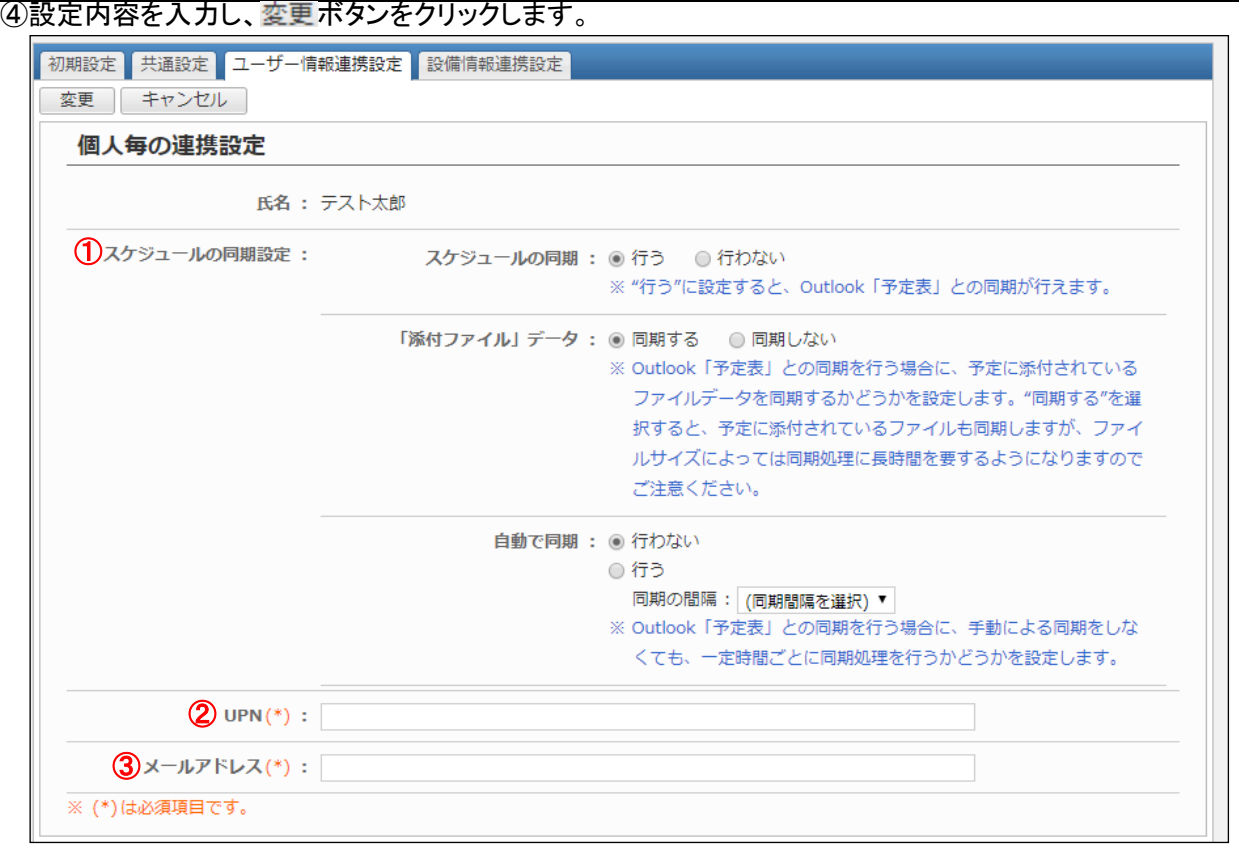

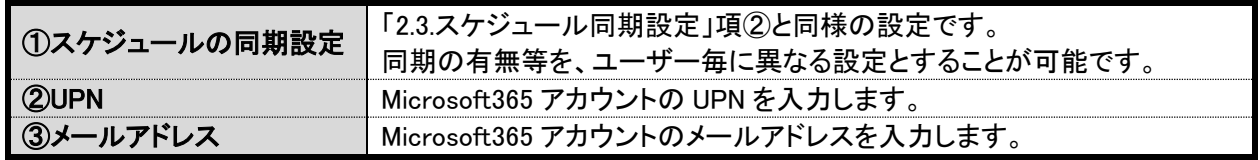

⑤スケジュール同期を行うと設定した場合、ユーザー一覧の 欄にアイコンが表示されます。

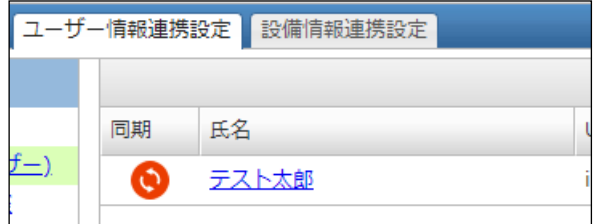

「2.4.ユーザー情報連携設定」は以上です。

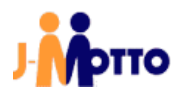

## <span id="page-17-0"></span>2.5. ユーザー連携設定を各ユーザーが行う場合

「2.4.ユーザー情報連携設定」項4のユーザー情報連携設定は、アカウントを使用する各ユーザーが行うこと も可能です。

ユーザーが情報連携設定を行う画面を表示するための、オプションメニューを作成します。

①管理者設定からオプションメニュー設定に移動し、オプションメニューの追加ボタンをクリックします。

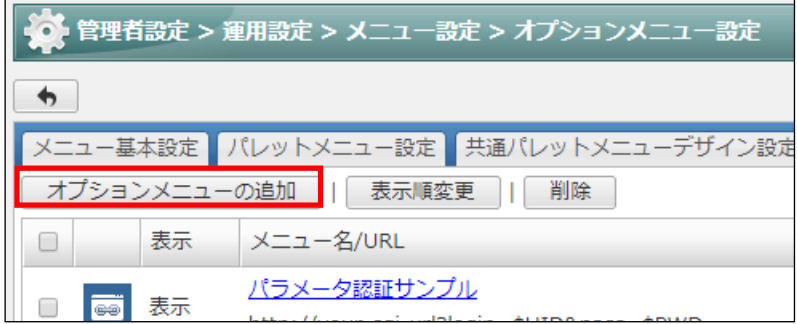

②必要事項を入力し、追加ボタンをクリックします。

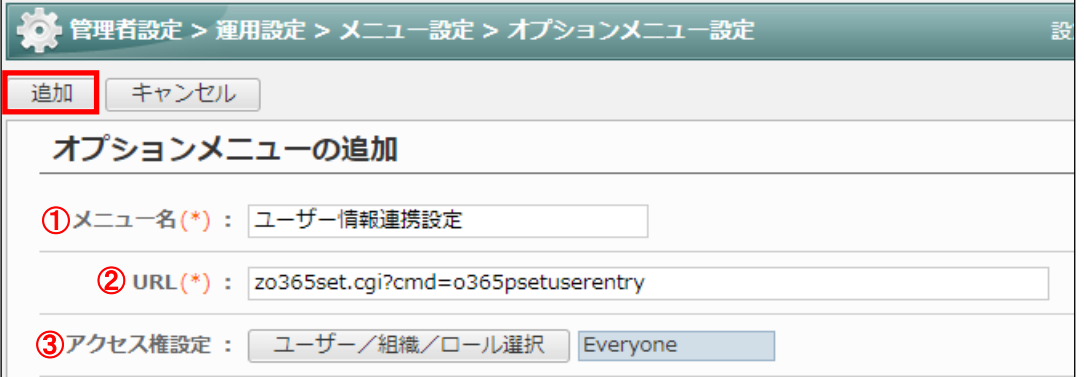

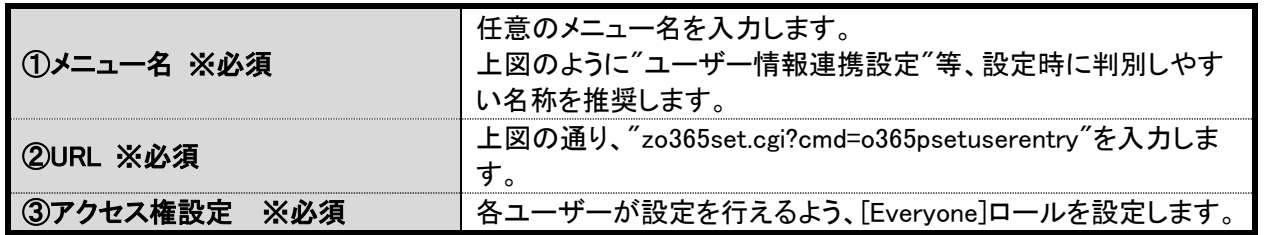

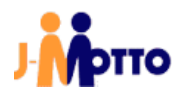

③作成したオプションメニューを、共通パレットメニューデザイン設定でパレットメニュー内の任意の場所に追 加します。

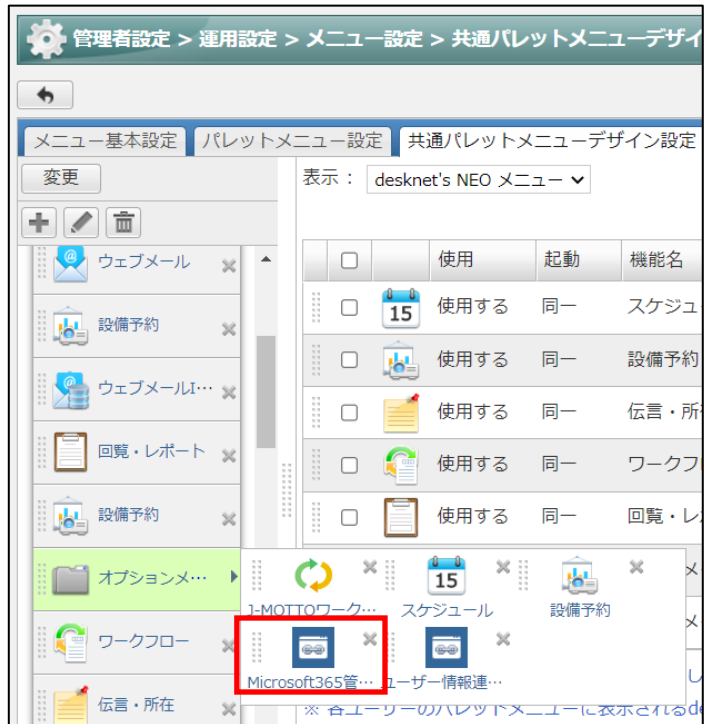

④作成したオプションメニューにユーザーがアクセスすると、下記の[個人設定]画面が表示されます。 こちらから「2.4.ユーザー情報連携設定」項④と同様の設定を行います。

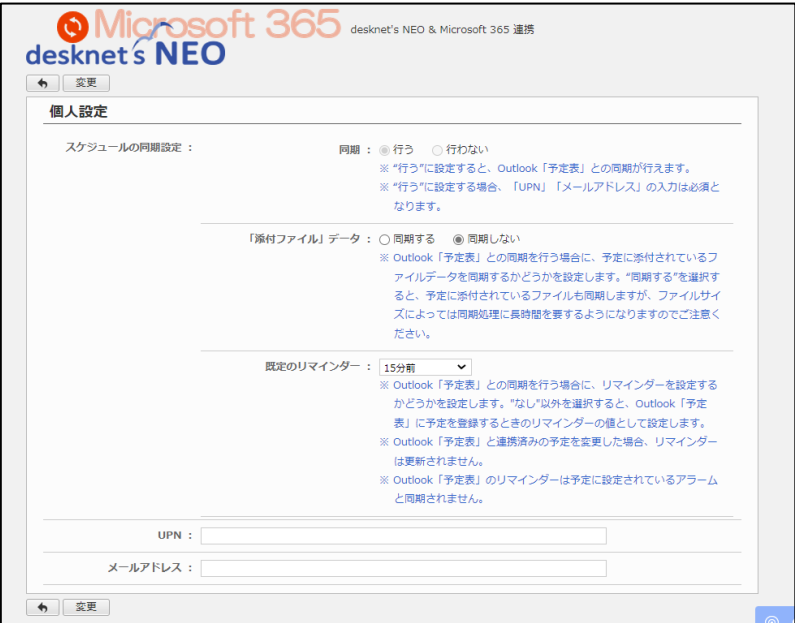

「2.5.ユーザー情報連携設定を各ユーザーが行う場合」は以上です。

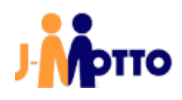

## <span id="page-19-0"></span>2.6. シングルサインオン用 URL 作成

「1.はじめに」の注意事項に記載がある通り、Microsoft365 と J-MOTTO グループウェアの連携後は専用の URL でログインすることでシングルサインオンを行います。 本項では、URL 作成時のルールについて説明します。

①下記のテンプレートをお客様毎に変更頂きます。

https://login.microsoftonline.com/common/oauth2/authorize?response\_type=code&resource=https://outloo k.office365.com/&client\_id=[クライアント ID]&redirect\_uri=[リダイレクト URL]

上記テンプレートの赤文字の部分、[クライアント ID]と[リダイレクト URL]をそれぞれ共通設定からコピーし当 てはめます。

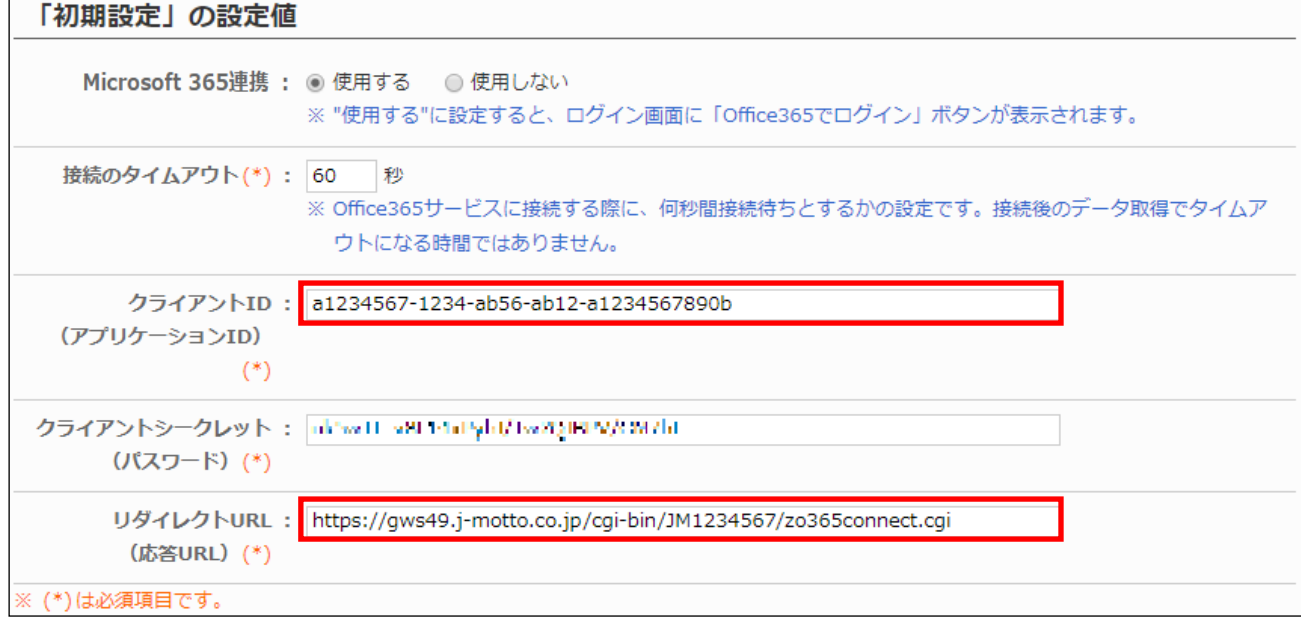

#### 例:上図のように設定されている場合、URL は下記の通りとなります。

https://login.microsoftonline.com/common/oauth2/authorize?response\_type=code&resource=https://outloo k.office365.com/&client\_id=a1234567-1234-ab56-ab12-a1234567890b&redirect\_uri=https://gws49.jmotto.co.jp/cgi-bin/JM1234567/zo365connect.cgi

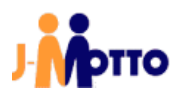

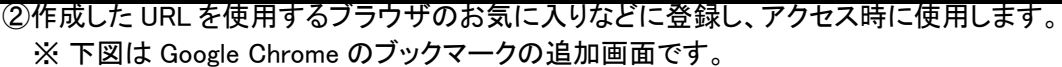

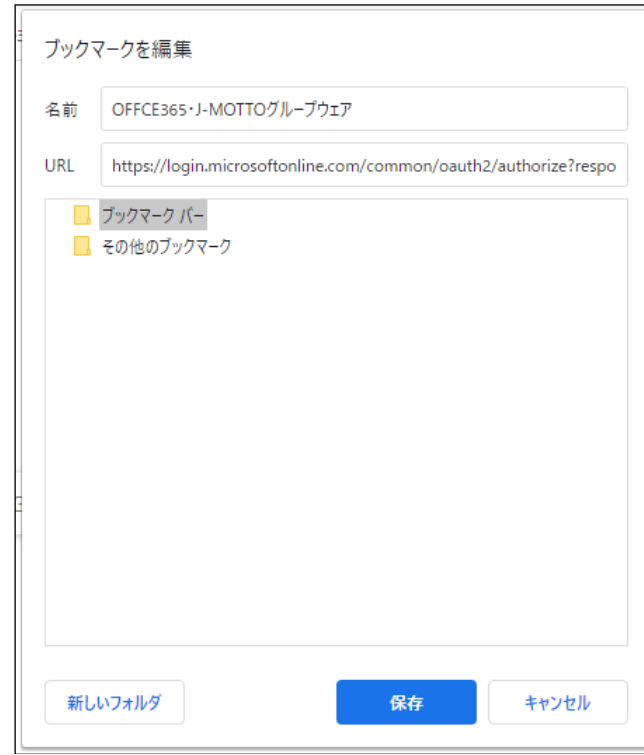

「2.6.シングルサインオン用 URL 作成」は以上です。

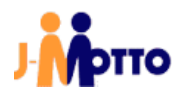

## <span id="page-21-0"></span>2.7. Office 関連メニュー追加

各種 Microsoft365 のアプリケーションへのリンクをオプションメニューで作成し、J-MOTTO グループウェアの ポータルメニュー内やパレットメニューに追加しておくと、アクセスがスムーズになります。

1管理者設定からオプションメニュー設定に移動し、オプションメニューの追加ボタンをクリックします。

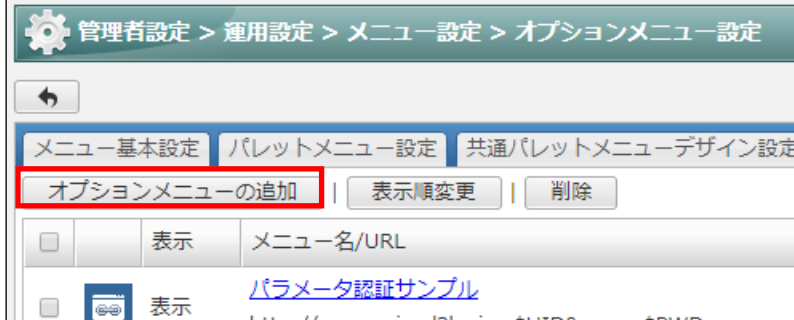

②下表を参照しメニュー名(\*)、URL(\*)を入力し、追加ボタンをクリックします。

アクセス権設定は、全てのユーザーがオプションメニューを使用できるように[Everyone]ロールを指定しま

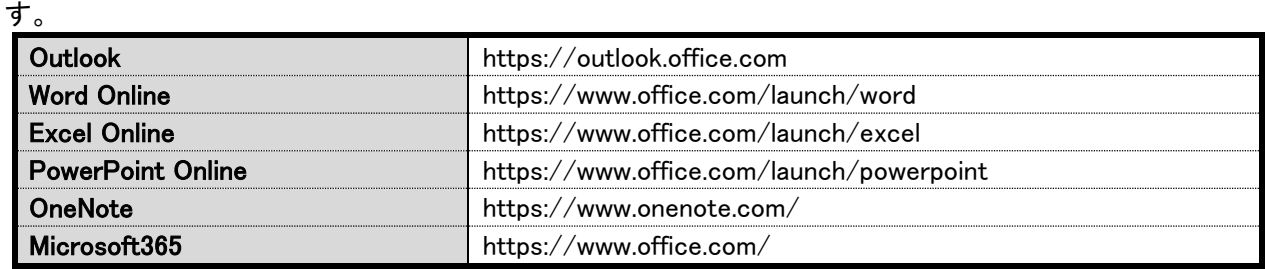

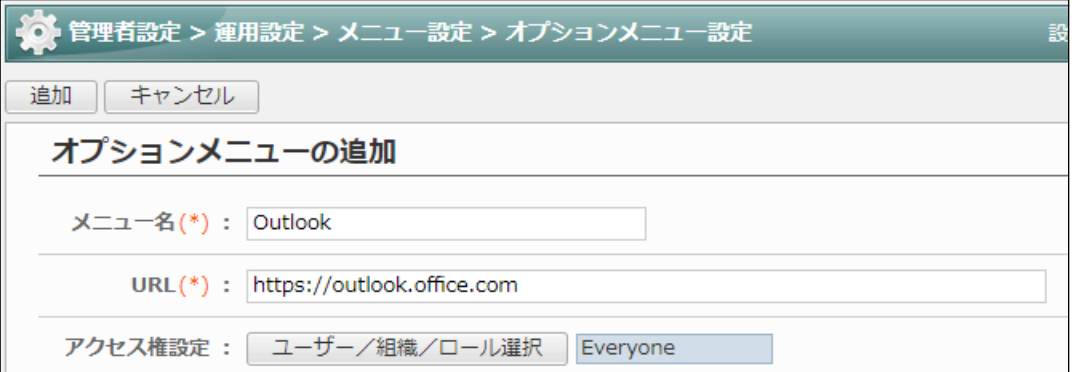

利用するアプリケーション毎にオプションメニューを作成します。

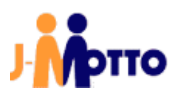

③作成したオプションメニューを、ポータルメニューやパレットメニューに追加します。 本書では下図の通りパレットメニューに追加をしています。 パレットメニュー内のオプションメニューから、各アプリケーションへのアクセスが可能です。

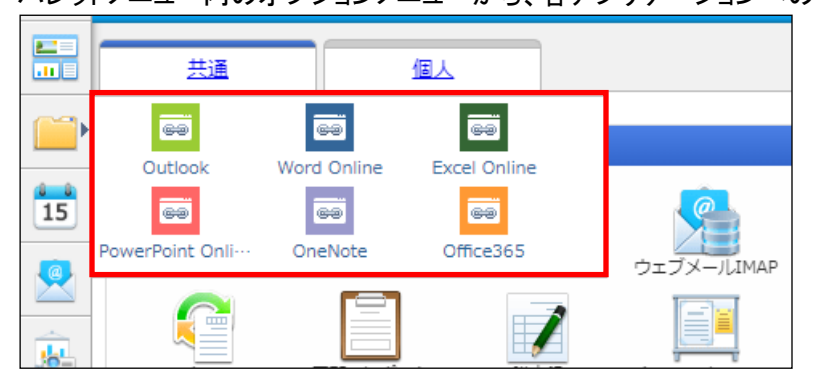

「2.7.Office 関連メニュー追加」は以上です。

# <span id="page-23-0"></span>3. ユーザー向け操作

## <span id="page-23-1"></span>3.1. シングルサインオンで J-MOTTO グループウェアにログイン

①ご利用のブラウザから、[2.6.シングルサインオン用 URL 作成]項で作成した URL にアクセスします。 本書では、Google Chrome に作成したブックマークからアクセスします。

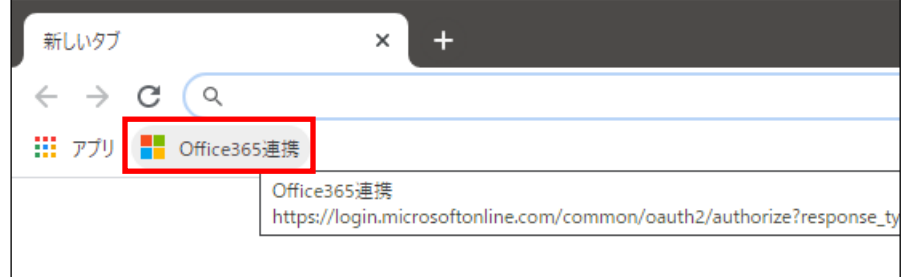

②Microsoft365 のアカウントでログインします。 メールアドレスを入力し、<mark>次へ</mark>ボタンをクリックします。

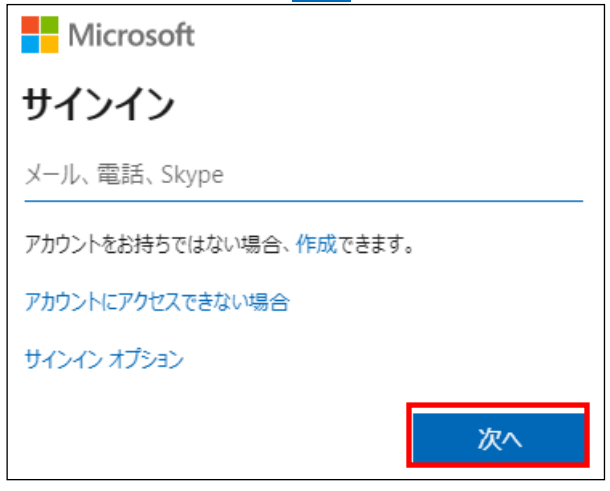

3パスワードを入力し、サインインボタンをクリックします。

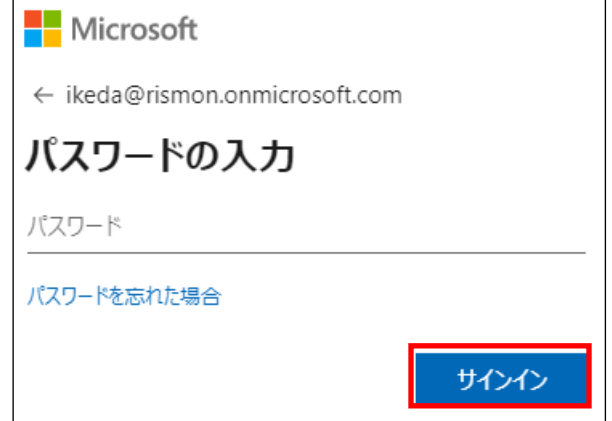

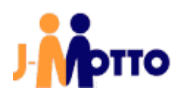

④シングルサインオンに成功すると、J-MOTTO グループウェアのポータル画面が表示されます。

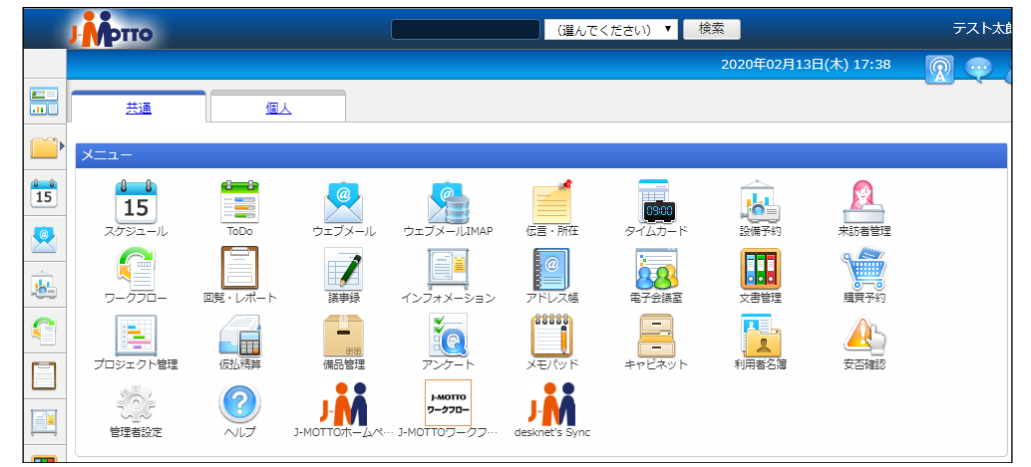

「3.1.シングルサインオンで J-MOTTO グループウェアにログイン」は以上です。

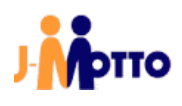

## <span id="page-25-0"></span>3.2. スケジュールの手動同期

①ポータル画面から、[スケジュール]のアイコンをクリックします。

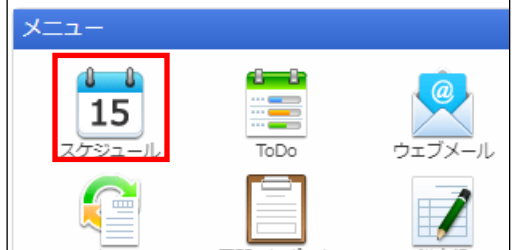

#### ②画面右部の[Outlook「予定表」と同期]ボタンをクリックします。

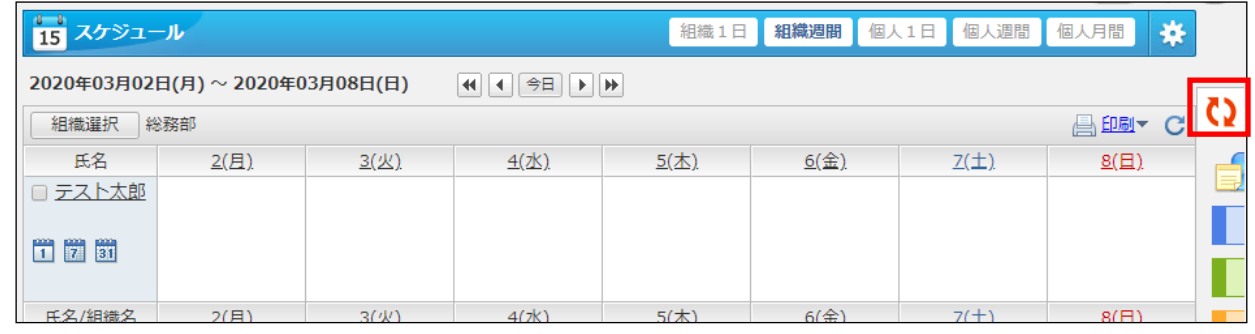

③Outlook 予定表で、スケジュールが同期されていることを確認してください。

「3.2.スケジュールの手動同期」は以上です。

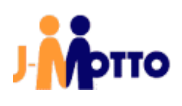

# ● お問合せ

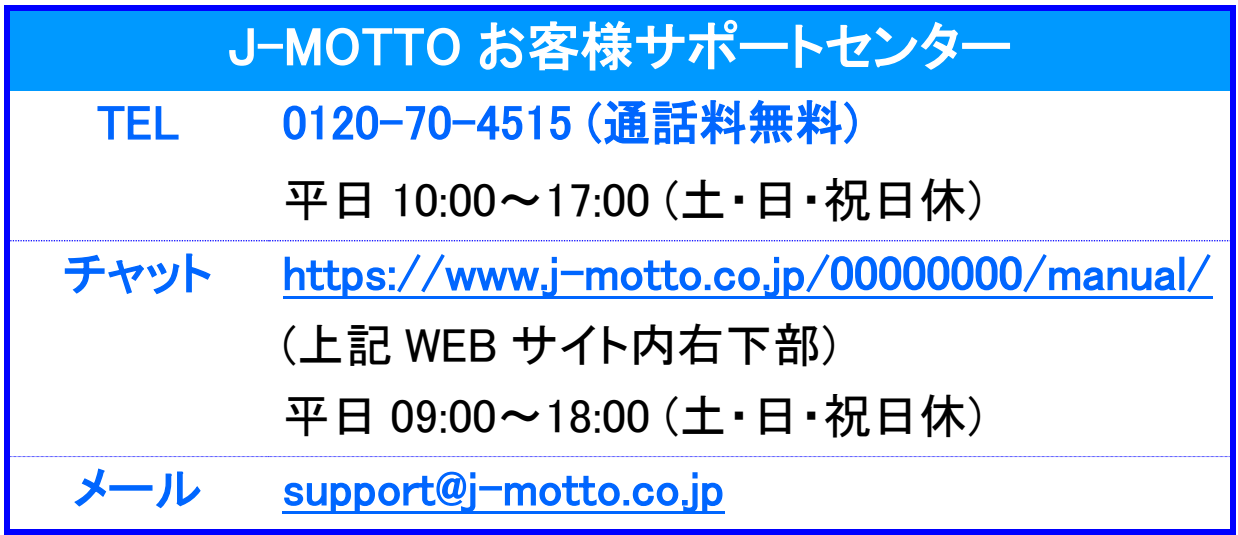

操作方法や設定でご不明な点がございましたら、お気軽にお問合せください。